Федеральное агентство связи Уральский технический институт связи и информатики (филиал) ФГБОУ ВО «Сибирский государственный университет телекоммуникаций и информатики» в г. Екатеринбурге (УрТИСИ СибГУТИ)

# **ООО «НАГ»**

# **Реализация функций термостатирования и контроля температуры на объекте связи по средствам контроллеров серии SNR-ERD**

**Лизунов Дмитрий Андреевич, руководитель отдела автоматизации и мониторинга, департамента развития продуктов**

> Екатеринбург 2023

## **1 Цель кейса:**

1.1 Ознакомиться с оборудованием контроля и управления технологическими параметрами, применяемым на предприятиях телекоммуникационной и ИТ-сферы, на примере устройств серии SNR-ERD.

1.2 Изучить основы эксплуатации оборудования применяемого для автоматического контроля климатических параметров в технологических помещениях и шкафах с телекоммуникационным оборудованием.

# **2 Требования:**

- 2.1 Ноутбук или персональный компьютер;
- 2.2 Операционная систем Windows 7 или старше;
- 2.3 Программный пакет MS Office или аналогичный;
- 2.4 WEB-браузер;
- 2.4 Доступ к сети интернет;
- 2.5 Знание основ инфотелекоммуникационных технологий;
- 2.6 Знания основ теории электрических цепей;
- 2.7 Знание основ инженерной графики;
- 2.8 Знание протокола TCP/IP;
- 2.9 Знание протокола SNMP.

# **3 Необходимое ПО:**

3.1 ПО необходимое для выполнения заданий, расположено по адресу: <https://data.nag.wiki/SNR%20ERD/Hakaton%202023/Soft/>

## **4 Исходные данные:**

4.1 Руководство по эксплуатации к устройству SND-ERD-2.3, расположенное по по по адресу: <https://data.nag.wiki/SNR%20ERD/Hakaton%202023/Docs/>

4.2 WEB-интерфейс устройства SNR-ERD-2.3 <http://87.251.176.36:62080>

## **5 Задания:**

## **Задание 1.**

1. Ознакомиться с устройствами серии SNR-ERD, представленными в соответствующем разделе магазина shop.nag.ru: [https://shop.nag.ru/catalog/00007.avtomatizatsiya-i-monitoring/05629.ustrojstva](https://shop.nag.ru/catalog/00007.avtomatizatsiya-i-monitoring/05629.ustrojstva-monitoringa?filter_185%5BSNR-ERD%5D=true) monitoringa?filter\_185%5BSNR-ERD%5D=true

2. Изучить каталог и описание устройств, найти все версии устройств «SNR-ERD-2.3» (далее контроллер);

3. Ознакомиться с предоставленным «руководством по эксплуатации» (далее руководство) к устройству SNR-ERD-2.3;

4. Использую ЭВМ (ПК), подключенный к сети интернет и оснащённый WEB-браузером, выполнить подключение к контроллеру по средствам WEB интерфейса: [http://87.251.176.36:62080/;](http://87.251.176.36:62080/)

5. Изучить доступный функционал контроллера и сравнить с представленным в руководстве;

6. Руководствуясь описанием карточек устройств на сайте shop.nag.ru, идентифицировать исполнение контроллера SNR-ERD-2.3 (по типу климатического датчика) к которому выполнено подключение;

7. Подготовить отчёт о проделанной работе.

Отчет должен содержать:

- выполнение всех вышеописанных пунктов;
- краткое описание функционала контроллера, представленного на WEB-интерфейсе;
- анализ отличий между тем, что представлено на WEB-интерфейсе контроллера и тем, что представлено в руководстве по эксплуатации.

#### **Задание 2.**

В соответствии с руководством, разработать условную графическую схему коммутации элементов аппаратных элементов контроллера для реализации функции «термостат», выполняющей управление пользовательской нагрузкой. В качестве нагрузки выступит розетка SNR- SMART-DIN с подключённым в неё условным климатическим оборудованием. Принцип работы розетки SNR-SMART-DIN представлена на рисунке 1:

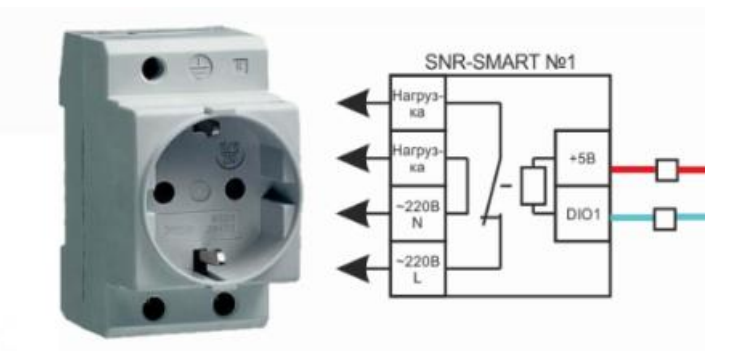

Рисунок 1 - Принцип работы розетки SNR-SMART-DIN

*Примечание: схема может быть выполнена в любом удобном формате и включена в общий отчёт. На схеме должны быть отражены контакты контроллера к которым подключается внешний исполнительный элемент, уровни управляющего сигнала (U=?), линии коммутации, исполнительный элемент, электро-питающая сеть и потребитель в виде переключаемой нагрузки.*

**Задание 3.**

1. Выполнить конфигурацию функции «термостат» в режиме «Охлаждения», ориентируясь на ранее подготовленный в Задании 1 анализ отличий WEB-интерфейса контроллера. Зафиксировать результат работы в виде скриншотов;

*Примечание: функция «охлаждения» должна выполнять запуск условного охлаждающего элемента (кондиционера, вентилятора, приточной вентиляции) при достижении критического значения контролируемой температуры в 38°C, и выполнять отключение данного элемента при температуре 25°C. В нашем кейсе, рассмотрим ситуацию, что в качестве управляющего сигнала выступает логическая1 (ВЫСОКИЙ уровень);*

2. Выполнить конфигурацию функции«термостат» в режиме «Нагрева», ориентируясь на ранее подготовленный в задании 1 анализ отличий WEB интерфейса контроллера. Зафиксировать результат работы в виде скриншотов;

*Примечание: функция «нагрева» должна выполнять запуск условного нагревающего элемента (термопара, радиатор, сплит система) при достижении критического значения контролируемой температуры в 18°C, и выполнять отключение данного элемента при температуре 25°C. В нашем кейсе, рассмотрим ситуацию, что в качестве управляющего сигнала выступает логическая 1 (ВЫСОКИЙ уровень);*

3. Подготовить отчёт о проделанной работе.

Отчет должен содержать:

- описание и пояснение проделанных действий при выполнение всех вышеописанных пунктов;
- скриншоты необходимой конфигурации.

#### **Задание 4.**

*Общие комментарии к заданию 4: в рамках данного задания, необходимо эмитировать работу системы мониторинга сетевой инфраструктуры по средствам SNMP. В процессе выполнения задания, будет осуществлён опрос ряда параметров, наиболее важных в процессе эксплуатации сетевого объекта. В качестве программного обеспечения, выполняющего роль системы мониторинга по средствам SNMP предлагается применить ПК и MIB-браузер. Все пункты задания необходимо фиксировать в отчёте, прилагая скриншоты в качестве подтверждения проделанной работы.*

1. Скачать и установить программу MIB-Browser: https://data.nag.wiki/SNR%20ERD/Hakaton%202023/Soft/MIB\_Browser\_10.0\_B uild\_3805.zip

2. Скачать актуальную версию MIB-файла: [https://data.nag.wiki/SNR%20ERD/SNR-ERD-2.3/MIB/](https://data.nag.ru/SNR%20ERD/SNR-ERD-2.3/MIB/) (руководствоваться подсказками в README и changelog)

3. Настроить программу MIB-Browser в соответствии с рисунками 2, 3, 4.

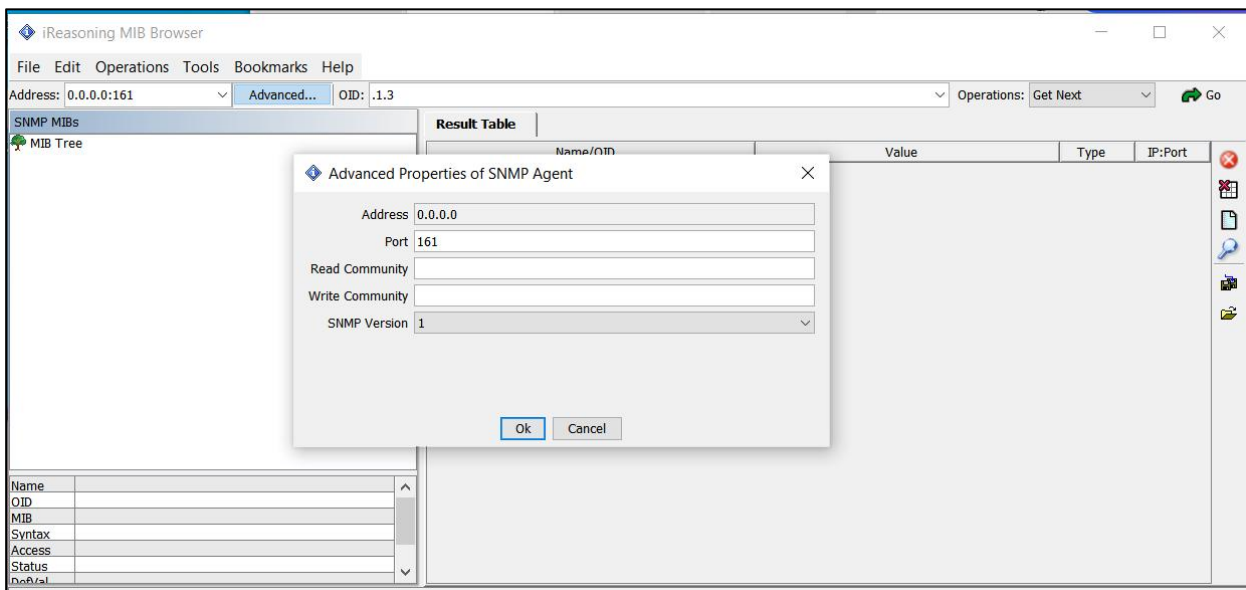

Рисунок 2 - Пример конфигурации сетевых реквизитов опрашиваемого объекта по средствам SNMP в ПО MIB-Browser

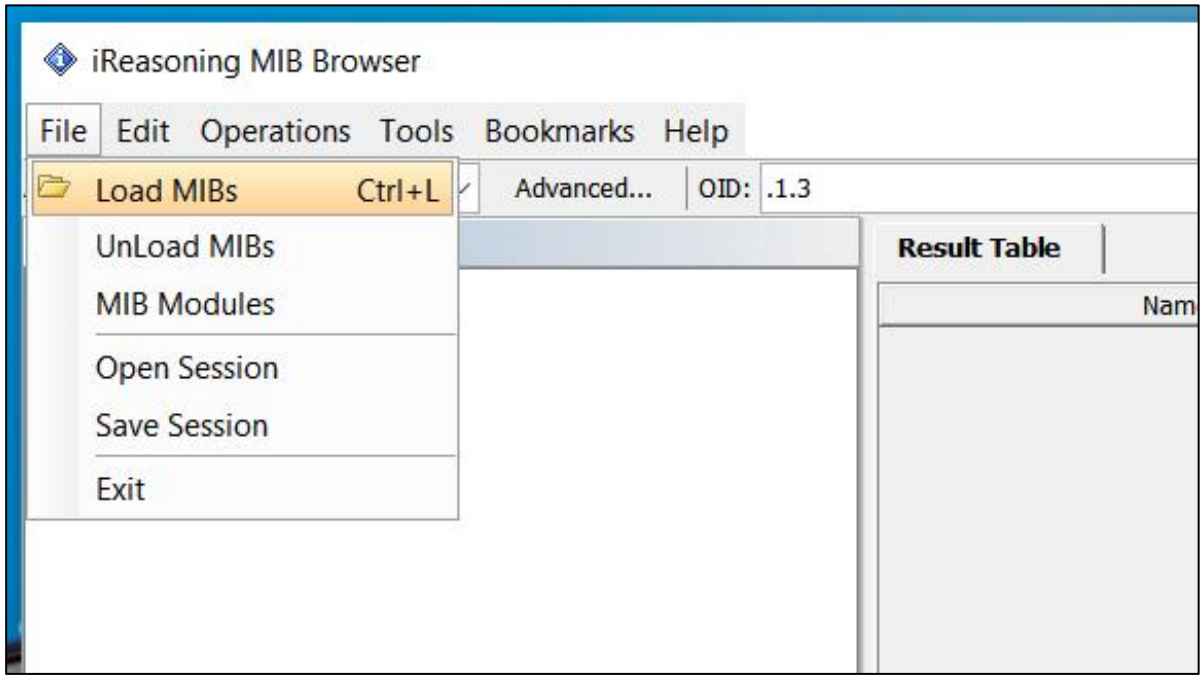

Рисунок 3 - Указание пути до загружаемого MIB-файла в ПО MIB-Browser

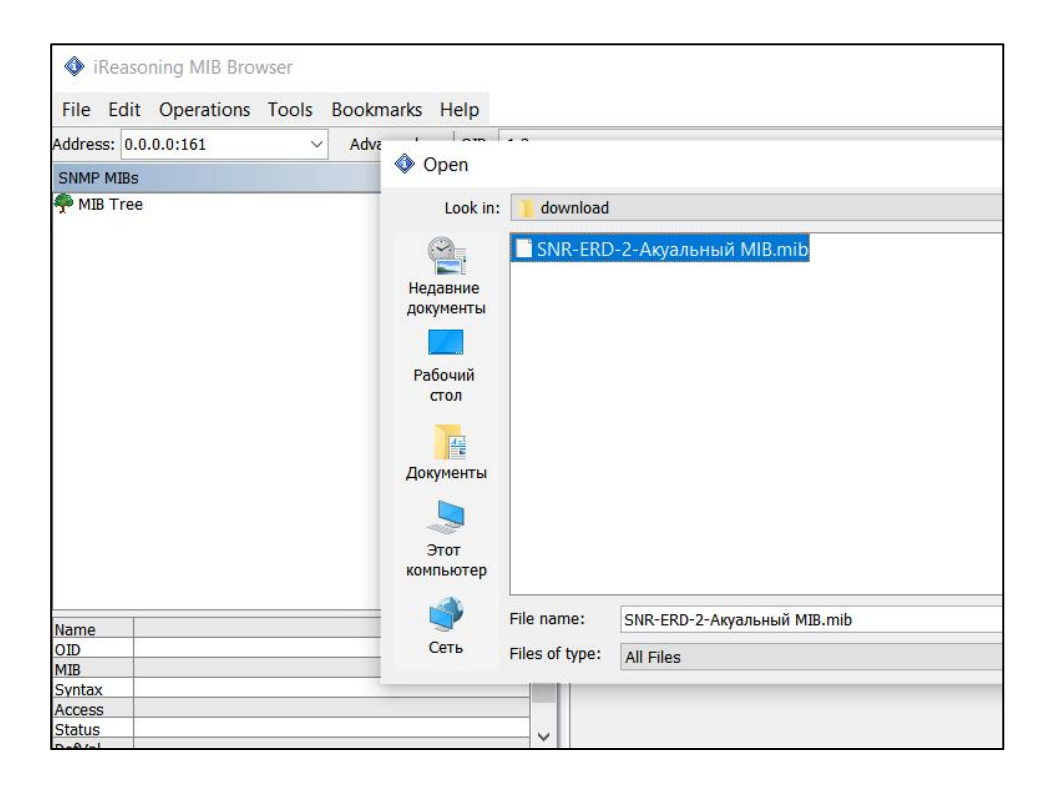

Рисунок 4 - Выбор загружаемого MIB-файла в ПО MIB-Browser

4. Выполнить опрос контроллера командой SNMP-Walk начиная с numeric ID: .1.3.6.1.4.1.40418.2.2 (корневой каталог древовидной структуры MIB) по следующим реквизитам:

IP: 87.251.176.36 Port: 62161 Protocol: UDP Community: public SNMP V: 1 или 2с Пример структуры представлен на рисунке 5:

| iso.org.dod.internet.private.enterprises.snr.snrErd.snrErd2 |
|-------------------------------------------------------------|
|                                                             |
|                                                             |
|                                                             |
|                                                             |
|                                                             |
|                                                             |
|                                                             |
|                                                             |
|                                                             |
|                                                             |

Рисунок 5 - Древовидная структура MIB-файла в ПО MIB-Browser

5. В полученном списке целочисленных значений, по описанию OID и текущему значению температуры на WEB-интерфейсе, выявить OID передающий показания температурного датчика и датчика влажности;

6. Зафиксировать numeric ID данных OID и их типы данных;

7. Объяснить разницу между типами данных применяемых на устройстве исходя из передаваемых значений, внести эту информацию в отчёт. Типы данных обозначены в табличном виде при запросе SNMP-Walk. Пример на рисунке 6:

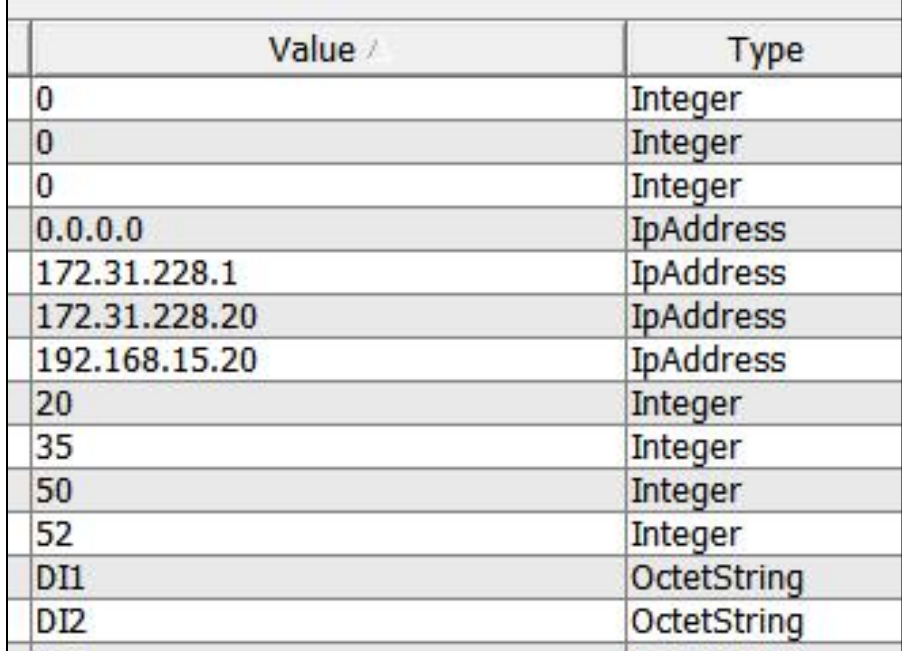

Рисунок 6 - Типы данных OID в ПО MIB-Browser

8. Выполнить очистку таблицы полученных значений при запросе SNMP-Walk. Способ очистки таблицы представлен на рисунке 7:

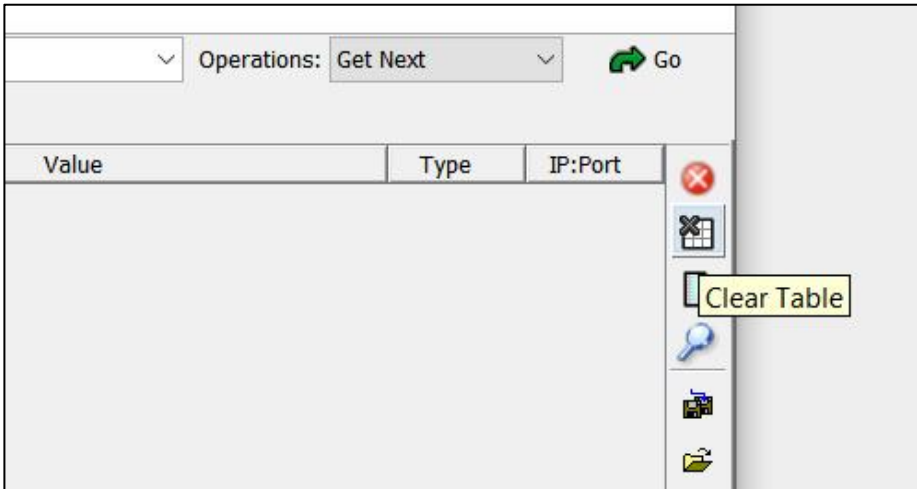

Рисунок 7 - Способ очистки таблицы значений в ПО MIB-Browser

9. Выполнить точечный запрос текущего значения температуры и влажности по ранее обнаруженным OID, командой SNMP-GET. Строка запроса представлена на рисунке 8:

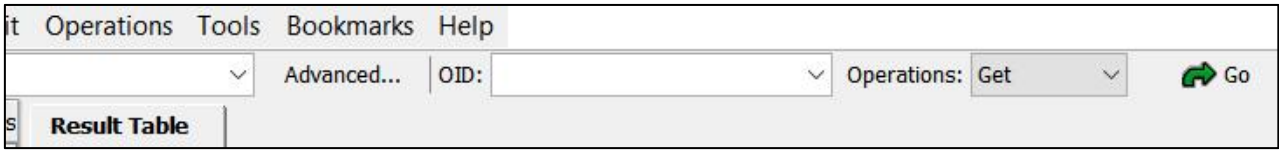

Рисунок 8 - Строка запроса в в ПО MIB-Browser

10. Ориентируясь на ранее подготовленный в Задании 1 анализ отличий WEB-интерфейса контроллера ранее, при помощи WEB-интерфейса, изменить текущий режим работы управляемого «выхода» контроллера из режима «термостат» на режим ручного управления;

11. При помощи древовидной системы и описания OID в ПО MIB- Browser, идентифицировать OID отвечающий за ручное управление данным «выходом» по средствам SNMP;

12. Осуществить ручное управление «условной нагрузкой» по средства выполнения команды SET-SNMP (включить и выключить условную нагрузку).

13. Подготовить отчёт о проделанной работе.

Отчет должен содержать:

 описание и пояснение проделанных действий при выполнение всех вышеописанных пунктов.

#### **6 Требуемый результат выполнения задания:**

В рамках выполнения всех четырёх заданий, необходимо предоставить подробный отчёт о проделанной работе в составе которого будут:

- подробный отчёт о проделанной работе в рамках всех пунктов заданий, сопровождаемый рисунками;
- анализ различий между предоставленным руководством и интерфейсом устройства (задание 1);
- графическая схема (задание 2);
- скриншоты корректной конфигурации режимов «охлаждения» и «нагрева» (задание 3);
- последовательное выполнение пунктов задания 4.

# **7 Литература:**

Изучение дополнительной литературы для выполнения кейса не требуется. Пояснительную информацию по особенностям взаимодействия с устройством SNR-ERD-2.3, можно запросить у автора кейса: https://t.me/DmitriyLizunov